# **Stückliste**

Die Stückliste ist ein Herzstück des Produkt-Daten-Managements.

Stücklisteninformationen gehören zu den wichtigsten Datenstrukturen eines Fertigungsunternehmens, denn sie dokumentieren, aus welchen Bauteilen ein bestimmtes Produkt besteht, was insbesondere für die Qualitätskontrolle und Produkthaftung erforderlich ist. Sie werden insbesondere für die Fertigungssteuerung und Teilebeschaffung benötigt, damit die richtigen Teile verbaut werden und das richtige Material für die zu fertigenden Produkte gekauft, gelagert und bereitgestellt werden kann. (siehe auch [Wikipedia:Stückliste](https://de.wikipedia.org/wiki/St%C3%BCckliste))

Die in CAD-Anwendungen erzeugten Stücklisten aus 2D-Konstruktionen oder 3D-Modellen übernimmt das speedyPDM Stücklistennmodul vollautomatisch. Bei Bedarf können Sie jedem beliebigen Artikel eine Stückliste anhängen.

### **Die wichtigsten Funktionen im Überblick:**

- Automatische Erfassung von Stücklisten.
- Darstellung als normale Stückliste (Baukaustenstückliste), Summenstückliste oder Strukturstückliste.
- Darstellung von vordefinierten gefilterten Stücklisten (z.B. Kaufteilliste, Ersatzteilliste, …)
- Filtern von Stücklisten über Spaltenfilter
- Export von Stücklisten nach Microsoft Excel
- Automatisierter Export bei Statuswechsel (zum Beispiel um die Stücklisten- und Artikelstamminformationen an ein ERP System zu übertragen)
- Ausgabe von Stücklisten als Baukastenstücklisten, komplette Strukturstücklisten oder Summenstücklisten
- Ausgabe in verschiedene Formate (PDF oder Excel) oder direkt an den Drucker
- Kundenspezifische Formatierung

# **Stückliste bearbeiten**

**Ribbon: Stückliste » Bearbeiten Kontextmenü Dokumentliste » Stückliste » Bearbeiten Kontextmenü Navigation » Stückliste » Bearbeiten**

Last update: 2023/10/18

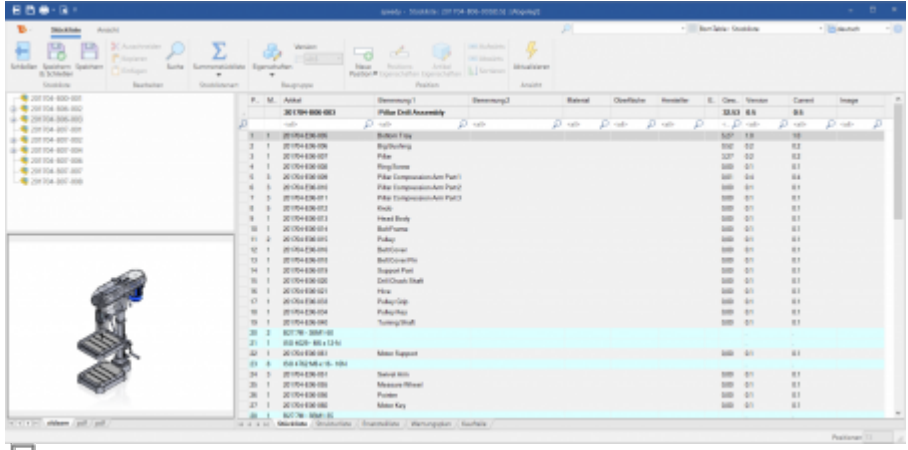

#### Stücklistenfenter mit Navigationsbereich

Wird die Stückliste im Kontext eines Dokuments aufgerufen zeigt der Stücklistendialog nur die Stückliste des markierten Dokuments an.

Erfolgt der Aufruf ohne markiertes Dokument oder im Kontext eines Ordners zeigt der Stücklistendialog den Navigationsbereich an.

#### **Navigationsbereich**

Der Navigationsbereich zeigt die hierarchische Stücklistenstruktur an. An oberster Stelle befindet sich der Anlagenzusammenbau. Baugruppen, die noch nicht in den Anlagenzusammenbau oder eine Unterbaugruppe verbaut und somit nicht in der Hierarchie auffindbar sind werden ebenfalls auf der obersten Ebene jedoch in grauer Schrift dargestellt.

#### **Listenbereich**

Zeigt die im Navigationsbereich markierte Stückliste an. Durch einen Mausklick auf einen Karteireiter können Sie den Listentyp wechseln.

Durch verschiedene Hintergrundfarben werden zusätzliche Informationen dargestellt:

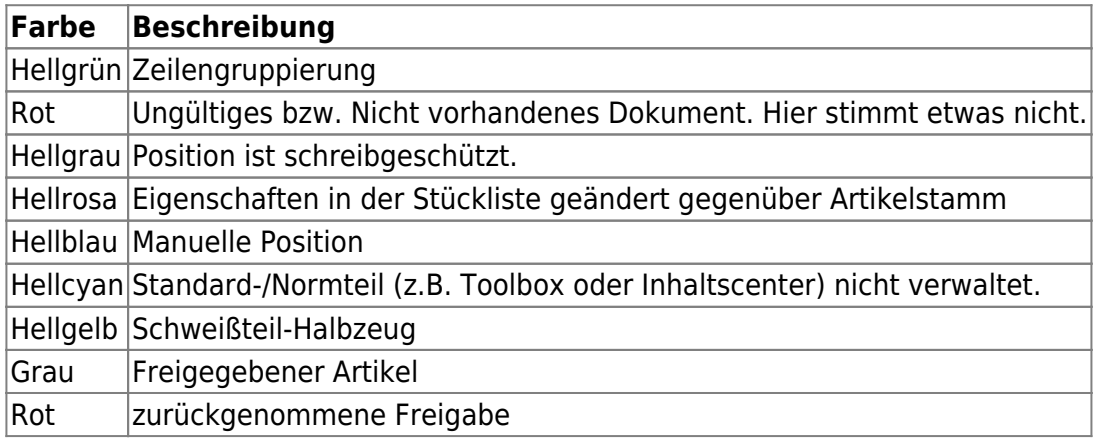

#### **Spaltenbeschreibung**

Im Werkzeugkasten Spaltenbeschreibung können Sie den Listenaufbau durch Wahl einer anderen

Spaltenbeschreibung ändern. Durch Wahl der Sprache können Sie die Ausgabesprache der Liste verändern.

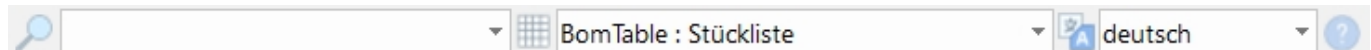

#### **Vorschaubild**

Das Vorschaufenster zeigt alle zur jeweils markierten Position vorhandenen Dateien an. Bei einfachem Stücklistendialog (ohne Navigationsbereich) kann die Vorschau des Modells durch drücken der mittleren Maustaste über der 1. Spalte aktiviert werden.

## **Baugruppe bearbeiten**

### **Ribbon Stückliste » Baugruppe » Eigenschaften Kontextmenü im Navigationsbereich » Artikeleigenschaften**

Öffnet den Artikeleigenschaften – Dialog der Baugruppe.

## **Position bearbeiten**

### **Ribbon Stückliste » Position bearbeiten**

Öffnet einen Dialog zur Bearbeitung der Positionseigenschaften: Hier können Sie die Positionsnummer und die Menge ändern. Im Karteireiter "Attribute" können evtl. weitere Eigenschaften der Stücklistenposition bearbeitet werden.

## **Position hinzufügen**

### **Ribbon Stückliste » Neue Position**

Sie können eine neue Position der Stückliste hinzufügen.

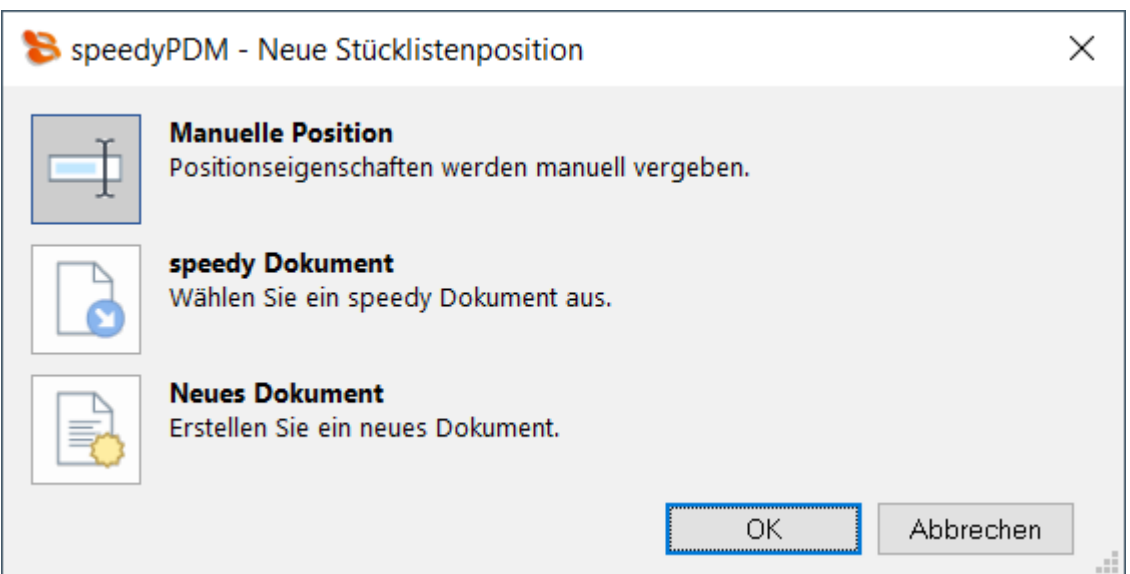

## **Positionsartikel bearbeiten**

### **Ribbon Stückliste » Position » Artikeleigenschaften**

Öffnet den Artikeleigenschaften – Dialog des Positionsartikels.

## **Speichern unter**

### **Ribbon Datei » Speichern unter**

Speichert die Stückliste in einer Datei. Sie werden aufgefordert einen Dateinamen sowie eine Dateityp anzugeben.

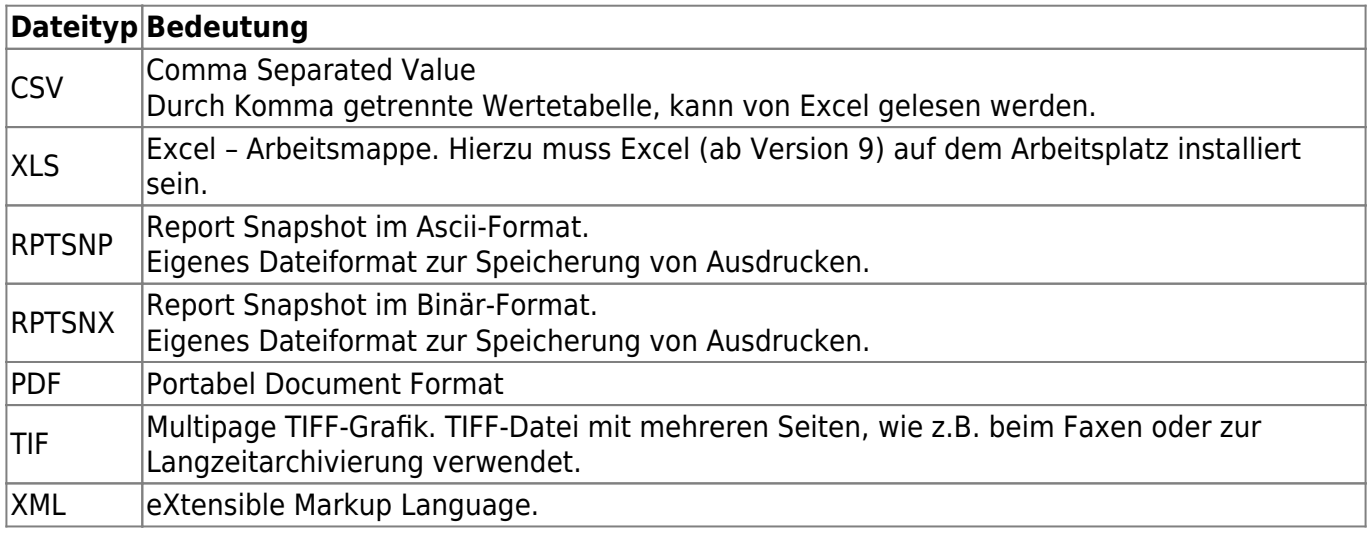

### **Export**

Es stehen mehrere Möglichkeiten zur Verfügung Stücklisten zu exportieren:

- 1. Drucken: Die Liste lässt sich über die ganz normalen Drucker drucken. Die Druckausgabe erfolgt wie in der Druckvorlage definiert.
- 2. Speichern unter: Die Stückliste wird anhand der aktuellen Spaltenbeschreibung in z.B. eine Excel Datei gespeichert.
- 3. Exportieren: Die Stückliste wird anhand einer Exportbeschreibung exportiert. Die Exportbeschreibung wird administrativ vorgegeben (Siehe Ein-/Ausgabeverwaltung)). Die Exportbeschreibung muss, um zur Auswahl zu stehen "bom" im Namen enthalten. Je nach administrativer Vrogabe kann ein Dateiname angegeben werden oder ist durch die Exportbeschreibung bereits definiert.

### **Import**

Es können Stücklistenpositionen oder ganze Stücklisten importiert werden.

- Stückliste ist manuell erstellt Wenn eine Stückliste manuell erstellt wurde kann entweder die ganze Stückliste importiert werden (momentane Stückliste wird überschrieben) oder die importierten Positionen werden am Ende angehängt.
- Stückliste ist durch CAD erstellt In diesem Fall kann speedyPDM die Positionen nur als manuelle Positionen an die bestehende Stückliste anhängen.

Ein Stücklistenimport basiert immer auf einer Importbeschreibung (siehe Ein-/Ausgabeverwaltung). Die Importbeschreibung definiert die Zuordnung der zu importierenden Werte zu Positionseigenschaften.

Die Importbeschreibung kann bereits den Dateityp (xml, csv) vorgeben. Die Importbeschreibung muss "bom" im Namen enthalten.

### **XML-Import**

Sollen Stücklisten im XML Format importiert werden müssen diese entweder bereits dem speedyPDM-Import-Format entsprechen oder in dieses transformiert werden.

XML Dateien können mit Hilfe von XSL in andere Formatierungen/Strukturen transformiert werden. Der speedy Import kann diese Transformation automatisch beim Import durchführen. Hierzu muss lediglich eine XSL-Datei im config-Verzeichnis liegen, deren Name identisch mit der Importbeschreibung ist.

Beispiel einer XML-Stücklistendatei:

```
<?xml version="1.0" encoding="ISO-8859-1" standalone="yes"?>
<speedy>
     <data>
       <hom> <head>
               <bom_docno>0210-BG-0000189</bom_docno>
               <bom_pos></bom_pos>
               <bom_qty></bom_qty>
            </head>
```

```
 <position>
                <bom_docno>$:0210-ET-0000669:1</bom_docno>
                <bom_pos>1</bom_pos>
                <bom_qty>1</bom_qty>
            </position>
        </bom> </data>
</speedy>
```
### **Mengenstückliste**

#### **Ribbon Stückliste » Stücklistenart » Summenstückliste ein/aus**

Durch Auswahl des Befehls Mengenstückliste wird die aktuelle Listenansicht als Mengenstückliste oder Baugruppenstückliste dargestellt. Die Mengenstückliste summiert alle Positionen ausgehend von der aktuellen Baugruppe inklusiver aller Unterbaugruppen auf. Normalerweise enthält eine Mengenstückliste nur die Einzelteile der jeweils verbauten Baugruppen und Unterbaugruppen enthält jedoch eine Baugruppe keine Einzelteile wird die Baugruppe selbst in der Mengenstückliste aufgeführt. Die Baugruppenstückliste zeigt nur die Positionen, die in der aktuell gewählten Baugruppe enthalten sind.

### **Kindkomponentenliste**

### **Werkzeugkasten Kindkomponentenliste ein/aus**

Durch Auswahl des Befehls Kindkomponentenliste wird die aktuelle Listenansicht als Kindkomponentenliste oder Baugruppenstückliste dargestellt. Die Kindkomponentenliste summiert alle Positionen ausgehend von der aktuellen Baugruppe inklusiver aller Unterbaugruppen abhängig vom Kindkomponentenschalter in Solidworks auf.

# **Stücklistenvergleich**

### **Ribbon Stückliste » Vergleichen**

In speedy gibt es die Möglichkeit Stücklisten miteinander zu vergleichen. Dazu wählt man in der Dokumentliste eine Baugruppe zum Vergleichen von Versionen oder 2 Baugruppen um diese miteinander zu vergleichen aus.

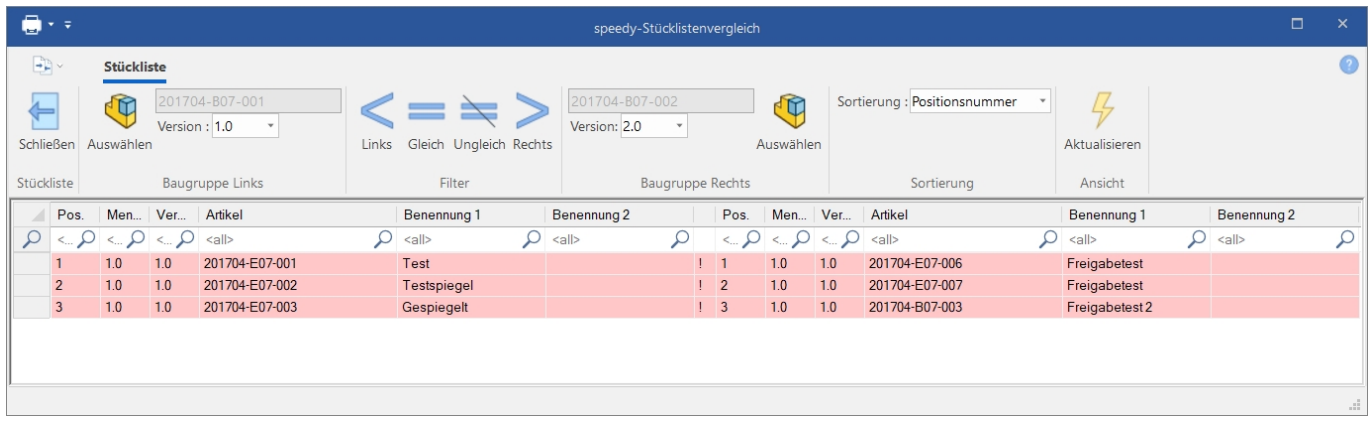

### **Navigationsbereich**

Der Navigationsbereich zeigt die Stücklistenstruktur an. Die Positionen ergeben sich durch die Stücklistenpositionen der einzelnen Baugruppen. Diese werden gegenübergestellt und miteinander verglichen. Ist links und rechts der gleiche Artikel verbaut wird in der Mitte ein gleich Symbol dargestellt. Ist ein Wert der Baugruppe falsch wird dieser Wert mit roter Farbe hinterlegt und ein Ungleichzeichen wird in der Mitte angezeigt. Sollten die Artikel links und rechts komplett unterschiedlich sein wird die ganze Zeile rot Markiert.

Ist eine Stücklistenposition nur auf einer Seite wird ein Pfeil in der Mitte angezeigt.

### **Filter**

Die Liste lässt sich über die in der Ribbon-Leiste befindlichen Buttons Filtern. Diese Filter gehen auf das Ergebnis des Stücklistenvergleichs ein.

### **Export**

Der Stücklistenvergleich bietet 3 Möglichkeiten die Liste zu exportieren.

- 1. Drucken: Die Liste lässt sich über die ganz normalen Drucker drucken.
- 2. Exportieren: Die Stückliste wird in eine Excel Datei Exportiert.

### **Sortierung**

Mit der Sortierung kann eingestellt werden ob der Vergleich nach den Positionsnummern oder nach den Artikeln erfolgen soll.

### **Einstellungen**

Damit der Stücklistenvergleich richtig funktioniert muss eine Spaltenbeschreibung **BomTableCompare** erstellt werden. In dieser Spaltenbeschreibung wird eingestellt welche Spalten links und Rechts ausgewertet und angezeigt werden.

# **Listendarstellung**

Der Listenaufbau wird durch eine [Spaltenbeschreibung](https://wiki.speedy-pdm.de/doku.php?id=speedy:40_admin:coldesc) definiert. Für die Stückliste können besondere Feldformatierungen verwendet werden:

## **Barcode**

Um in der Druckausgabe der Stückliste einen Barcode für eine Position anzugeben definieren Sie in der Spaltenbeschreibung der entsprechenden Zelle einen Text mit der Barcodeformatierung:

```
barcode={wert,encoding[,penwidth]}
```
z.B. Zelleneigenschaft in der Spaltenbeschreibung

 $=$  STRCAT('barcode={', \$dm docno, ',code128a,2}');

Der Typ der Spalte muss auf "Formel" gesetzt werden. In der Spalte wird nun der Barcode der Dokumentnummer im Code128a angezeigt.

Folgende Barcode-Typen stehen zur Verfügung:

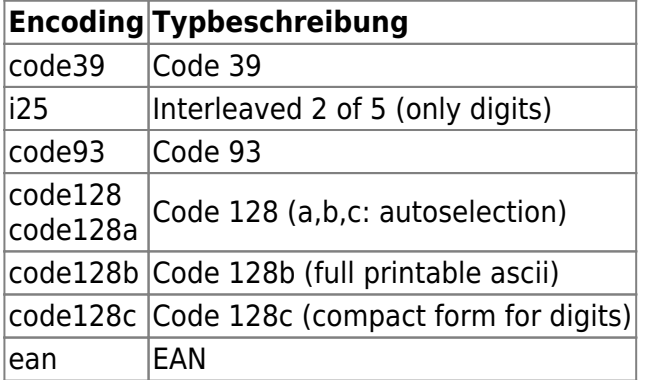

## **QR-Code**

Um in der Druckausgabe der Stückliste einen QR-Code für eine Position anzugeben definieren Sie in der Spaltenbeschreibung der entsprechenden Zelle einen Text mit der QR-Code-Formatierung:

qrcode={wert[,version, ecLeve, encodeMode, casesensitive]}

z.B. Zelleneigenschaft in der Spaltenbeschreibung

```
= STRCAT('qrcode={', $dm docno, '}');
```
Der Typ der Spalte muss auf "Formel" gesetzt werden. In der Spalte wird nun der QR-Code der Dokumentnummer angezeigt.

# **Thumbnail**

Eine Spalte kann eine kleine Vorschau z.B. des CAD Modells oder der Zeichnung darstellen. Hierzu wird in der Spalte die Bildformatierung angegeben:

```
image={dateiname[,stretch,alignment,transparent]}
```
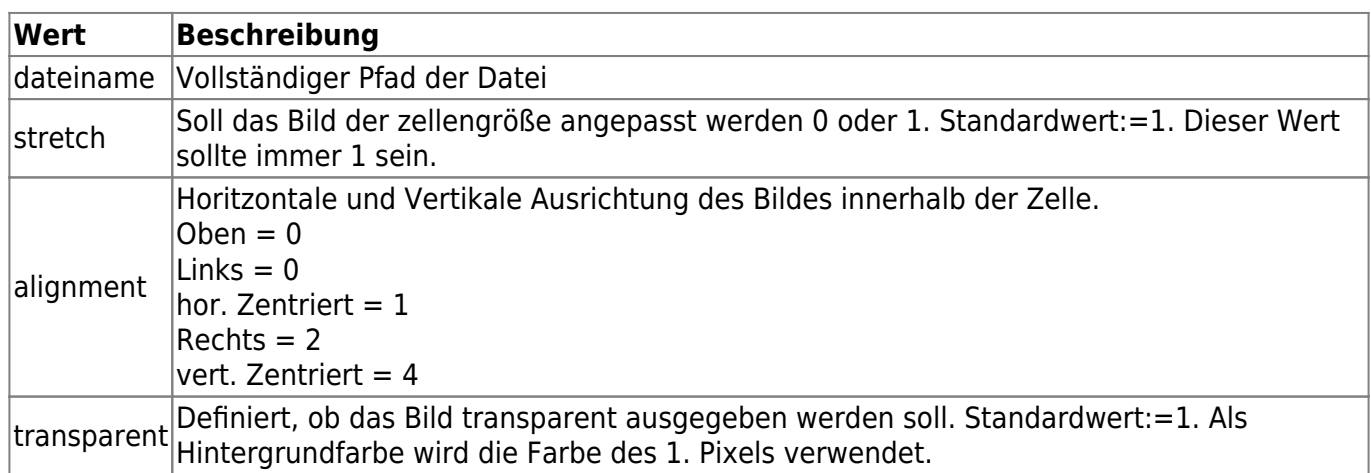

Beispiel:

```
=STRCAT('image={', $dm_fullpath_slddrw, '}');
```
Zeigt das Vorschaubild der Solidworks Zeichnung in der Spalte sowohl im Dialog als auch im Ausdruck an.

# **Konfigurationsparameter**

# **Stückliste**

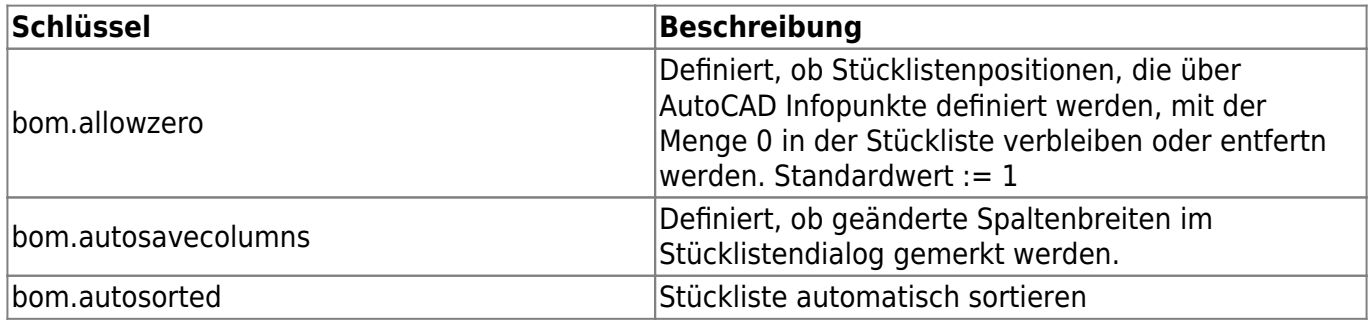

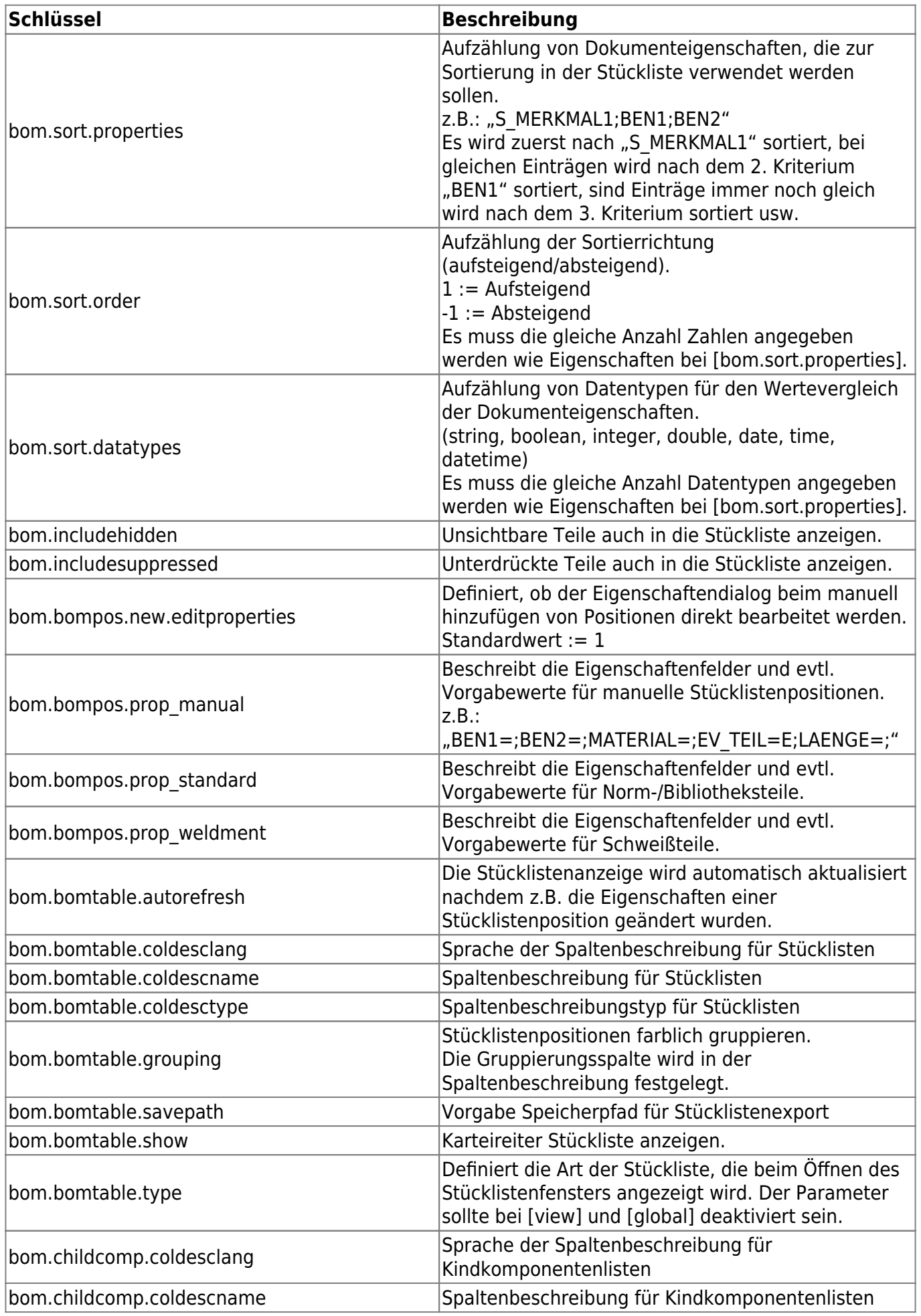

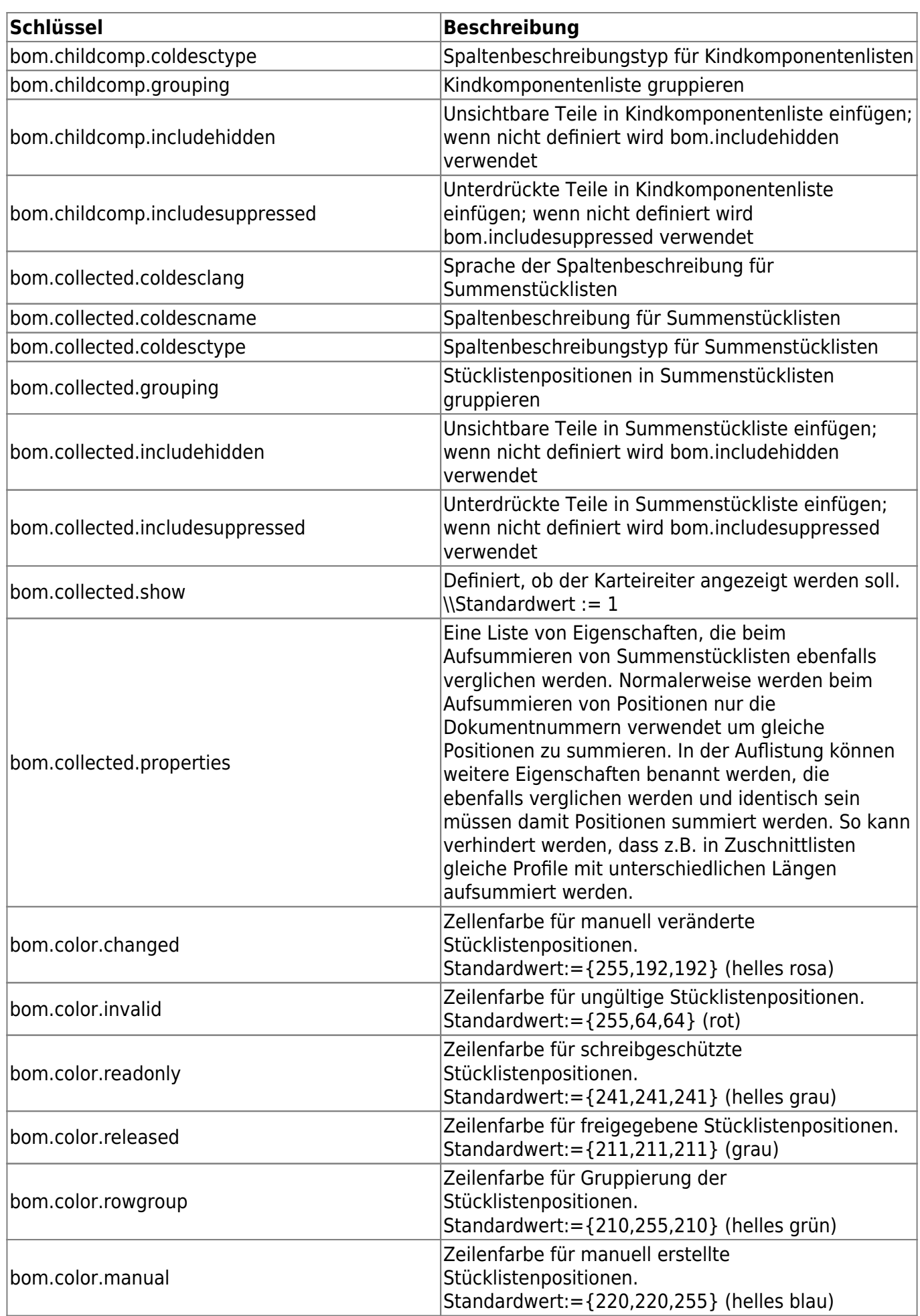

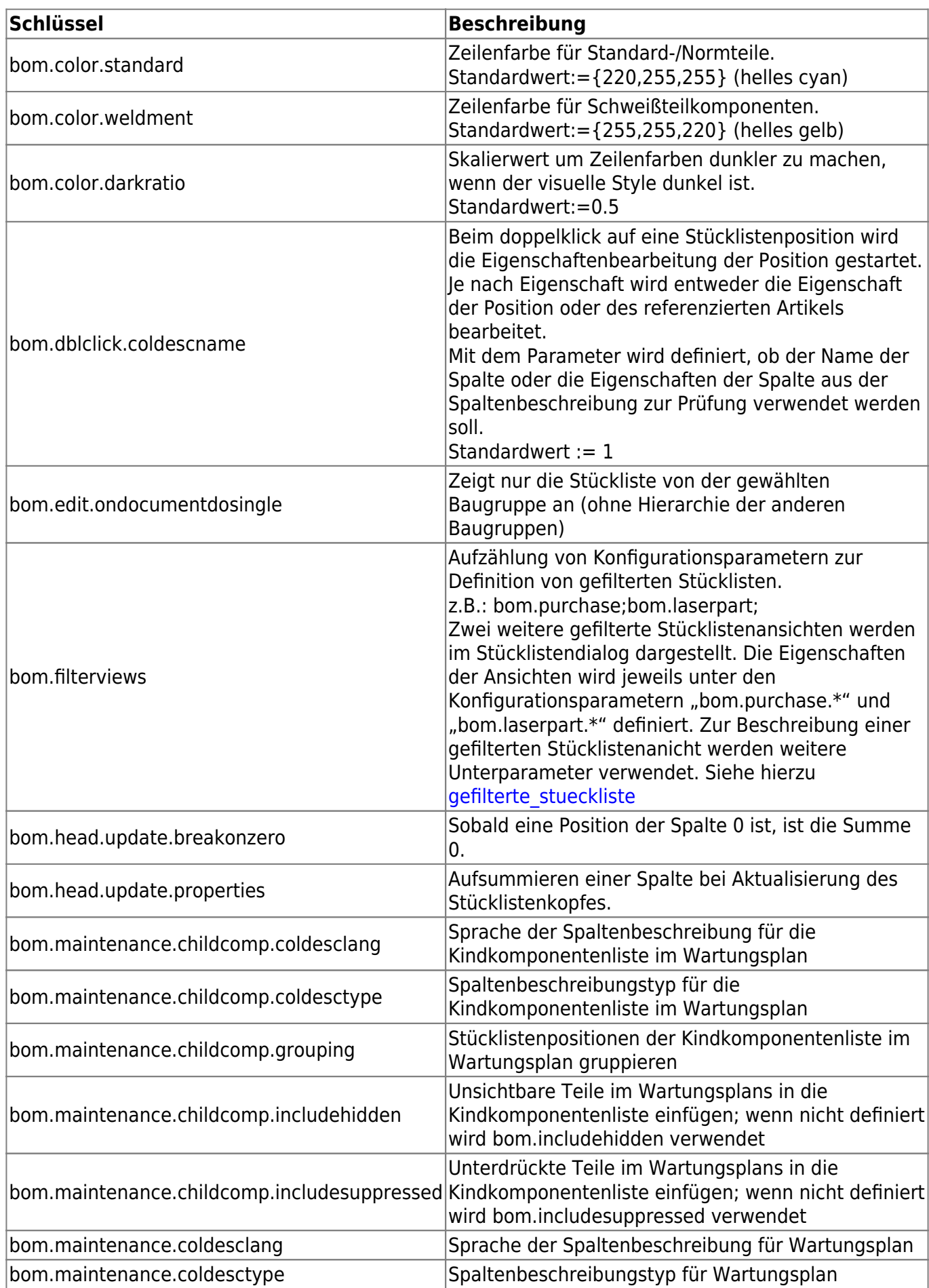

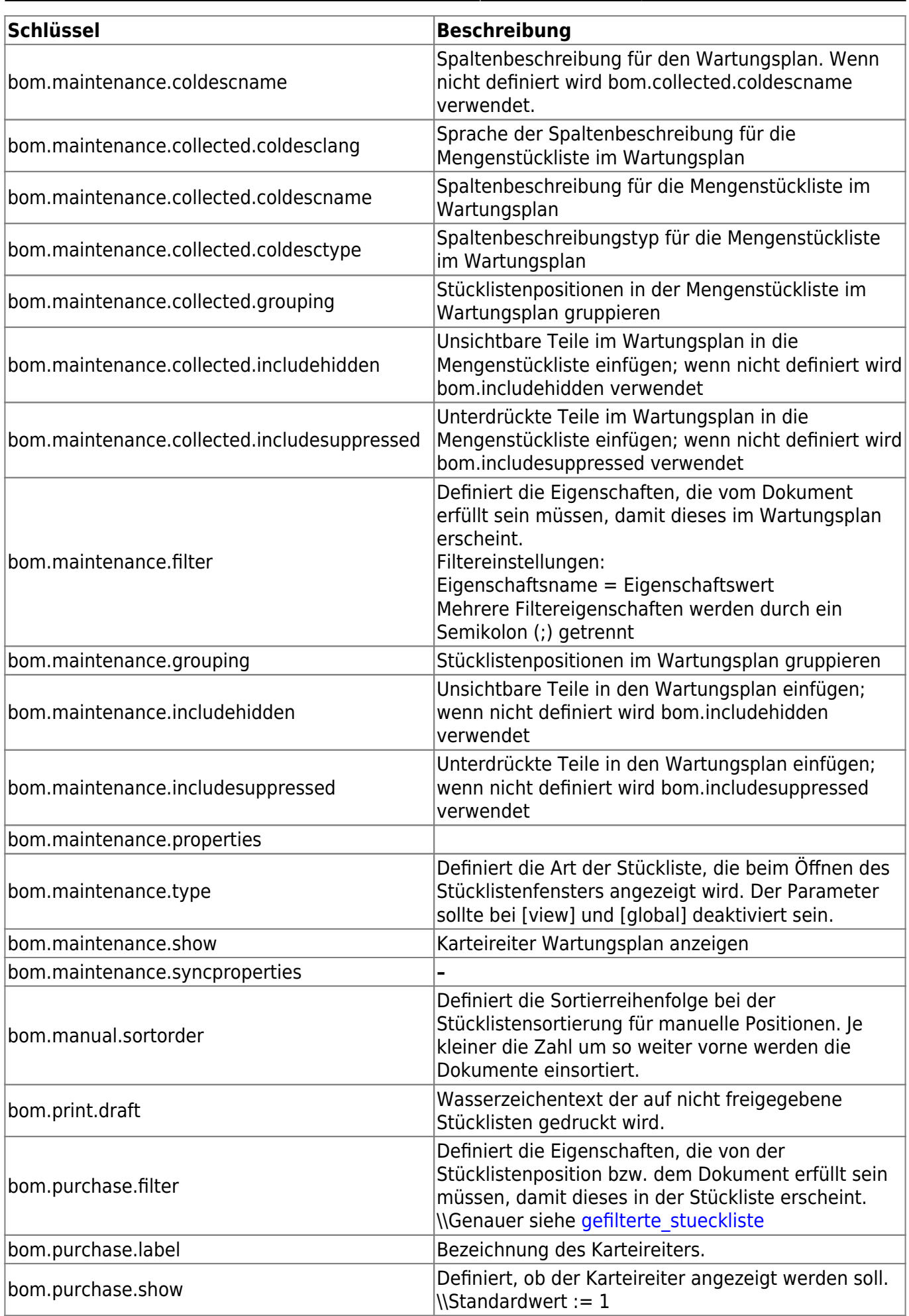

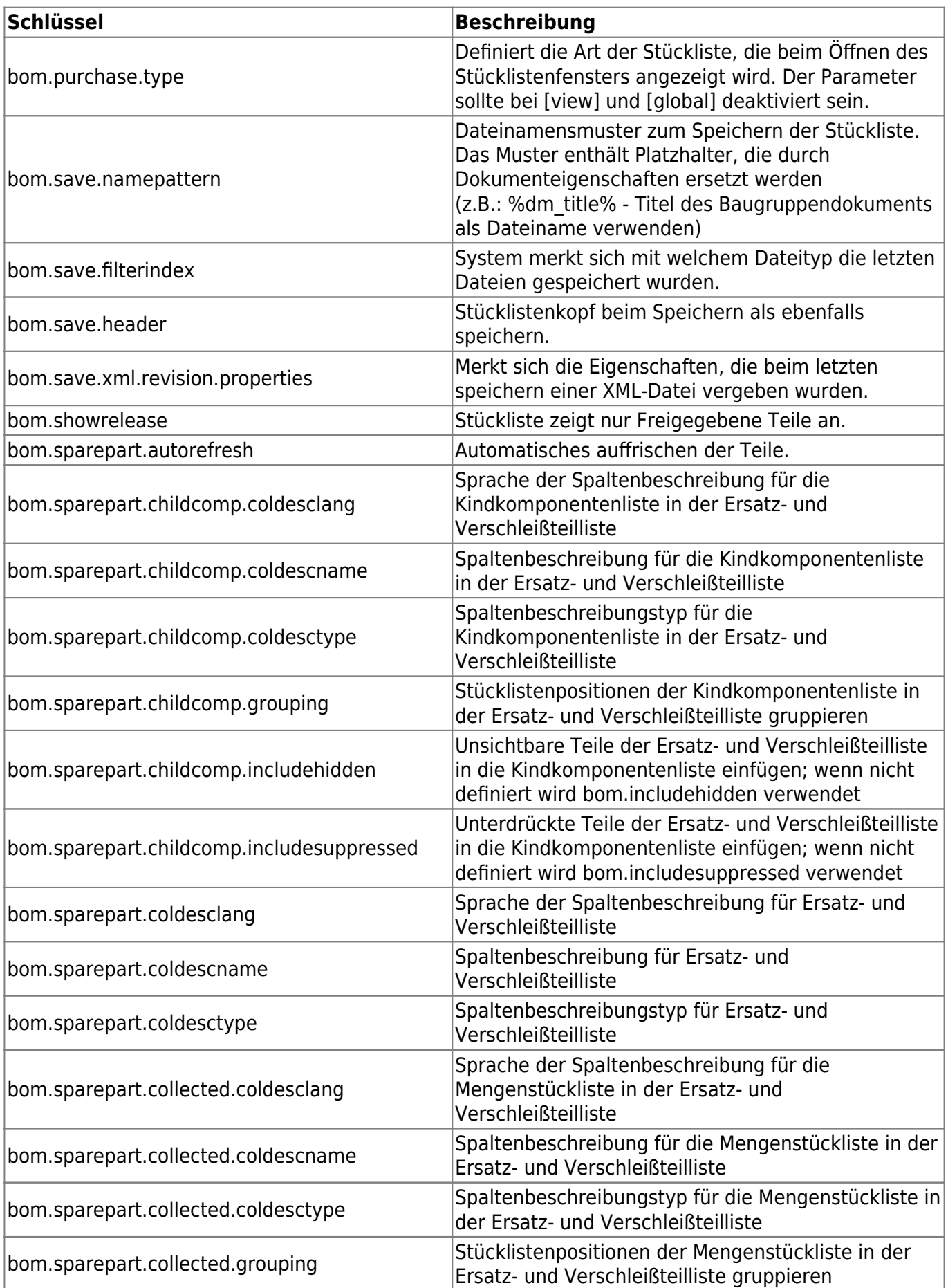

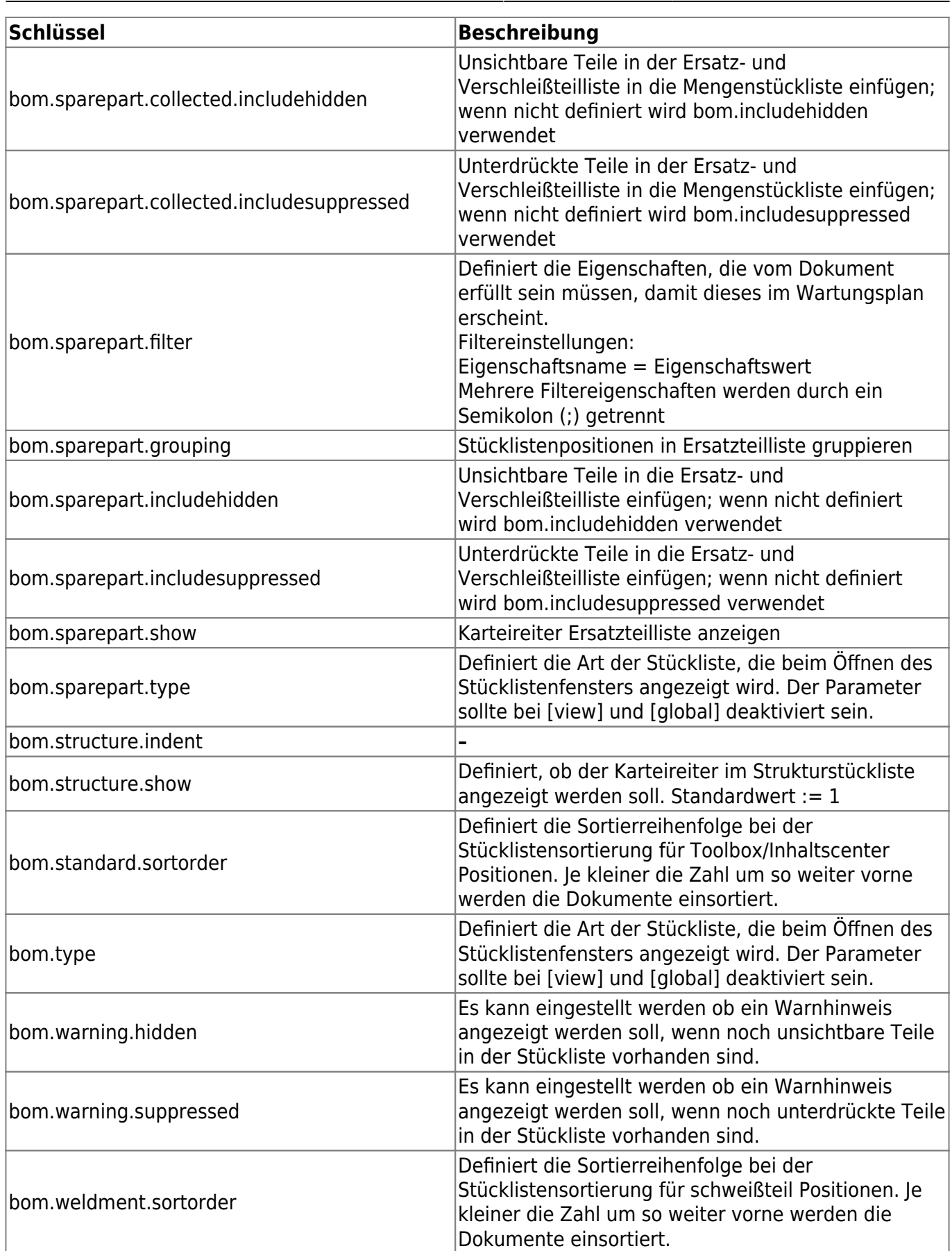

<span id="page-15-0"></span>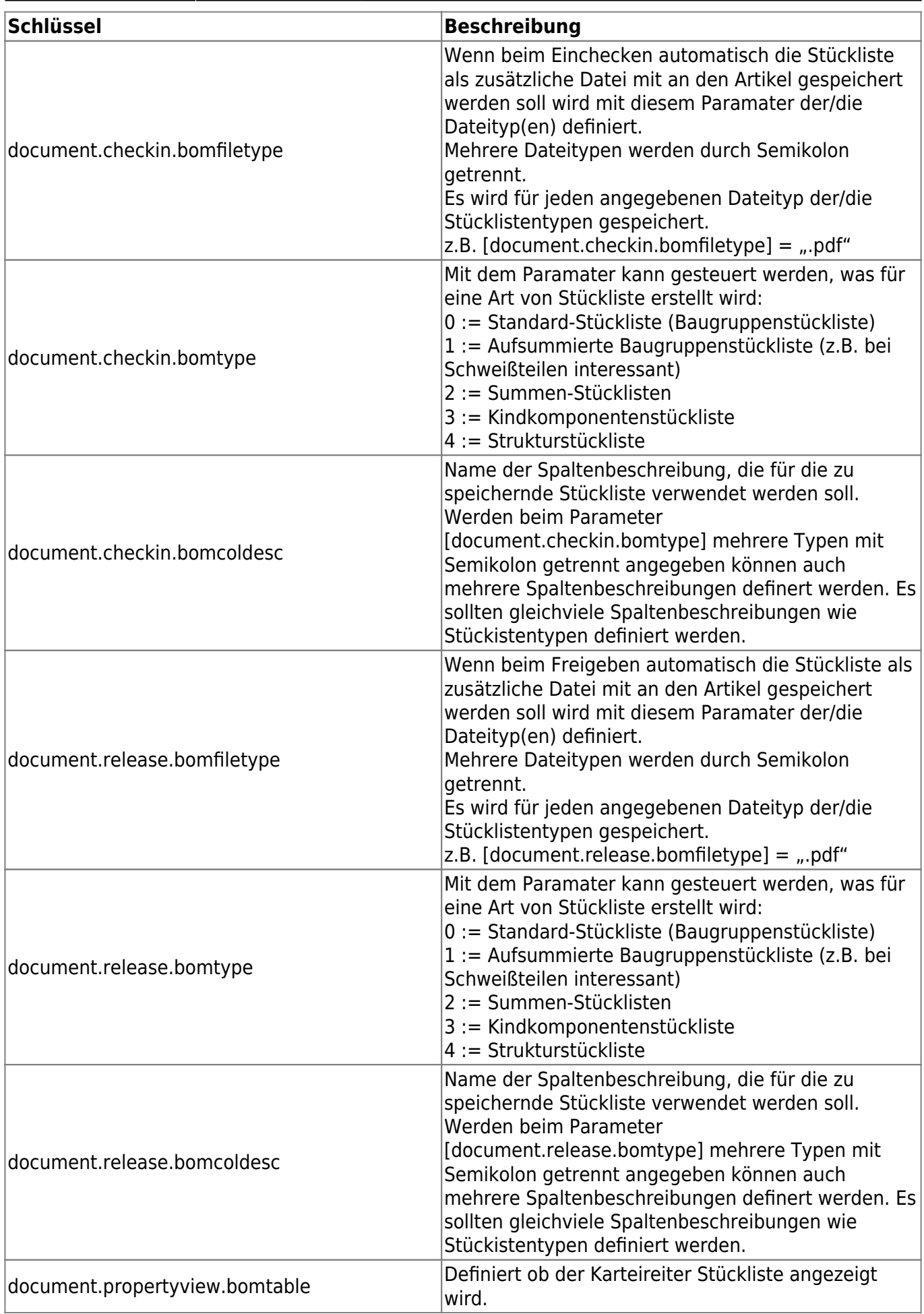

## **Gefilterte Stückliste**

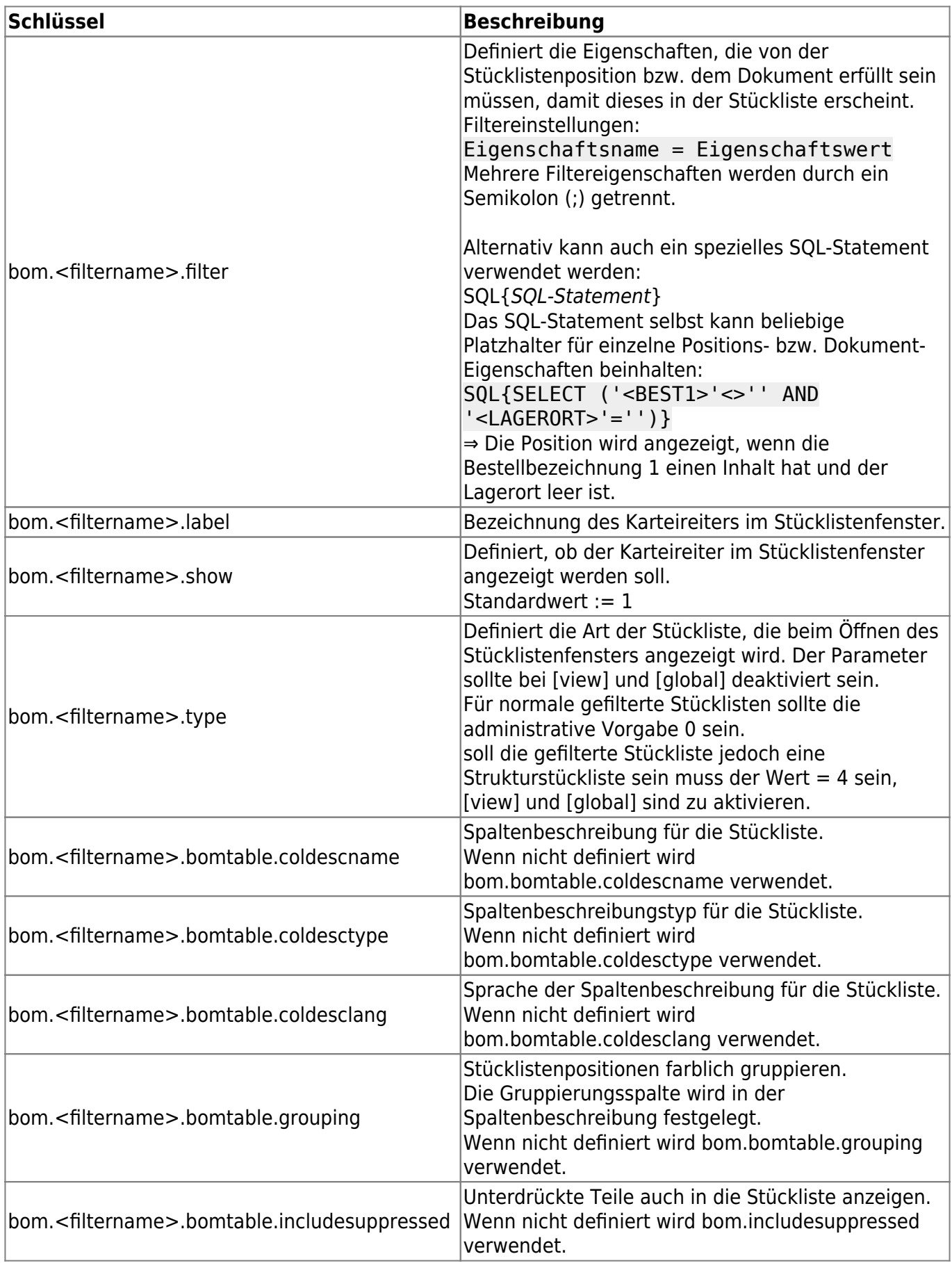

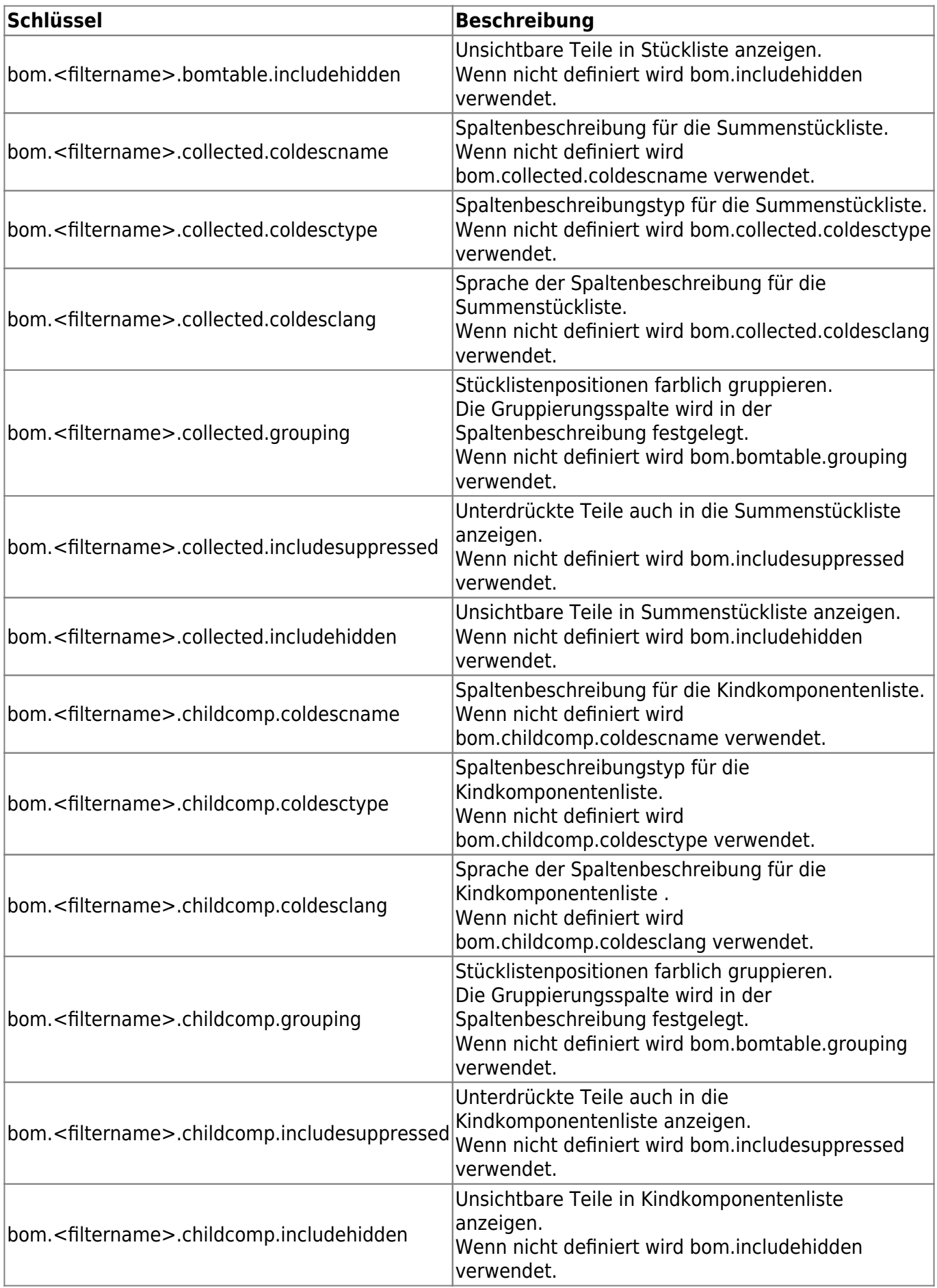

From: <https://wiki.speedy-pdm.de/> - **speedyPDM - Wiki**

Permanent link: **[https://wiki.speedy-pdm.de/doku.php?id=speedy:30\\_modules:bom&rev=1697639812](https://wiki.speedy-pdm.de/doku.php?id=speedy:30_modules:bom&rev=1697639812)**

Last update: **2023/10/18 16:36**

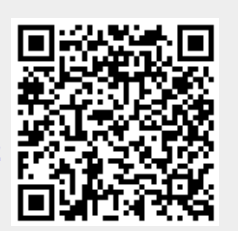